## Seminare ISC im DLRG-Manager abrechnen

Seminar im ISC anlegen und Teilnehmer einbuchen:

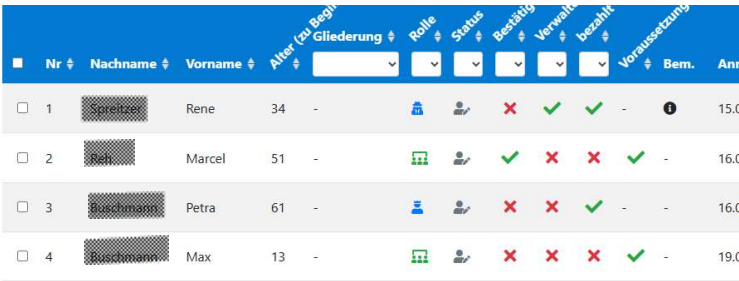

Unter Dokumente den Dokumententyp and Dokumente Dateien Profimodus Organisation "Export für DLRG-Manager lang (csv)" auswählen und DLRG-Manager eine Rechnung erstellt werden soll. Natürlich funktionieren auch noch die übrigen Filter. Abschließend das Dokument erstellen und zwischenspeichern.

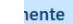

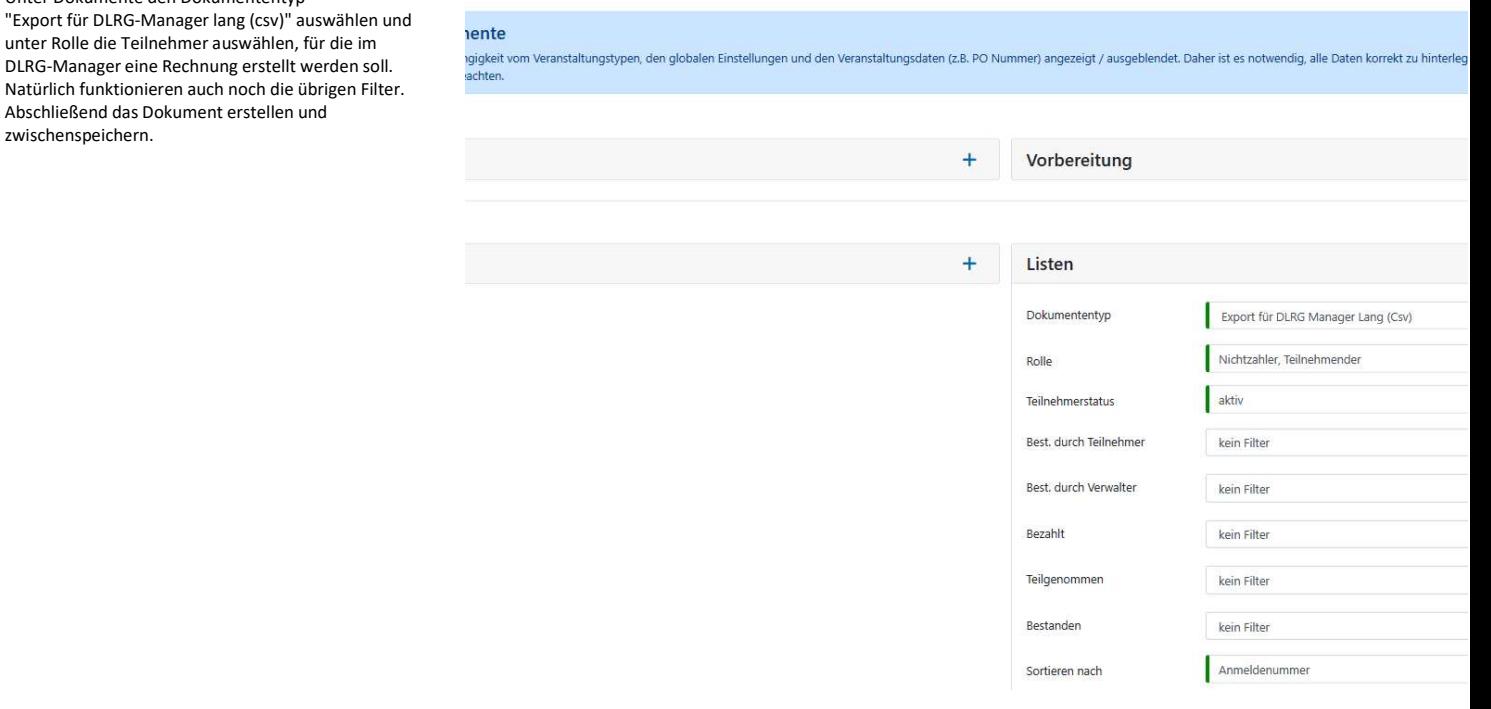

Nun in den DLRG-Manager wechseln und unter

- DLRG Funktionen
- Ausbildungsverwaltung

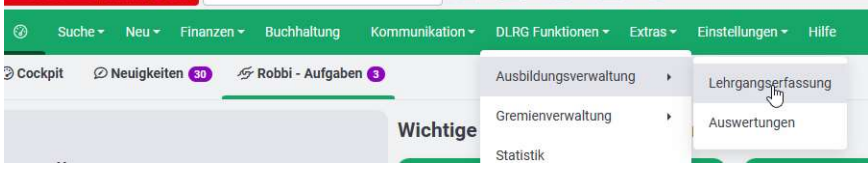

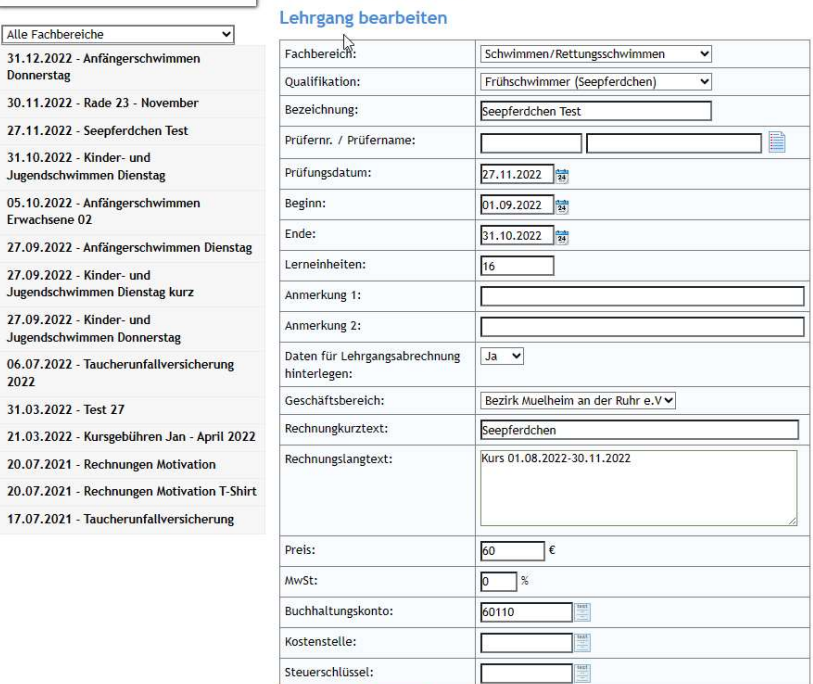

Grunddaten Kontakte

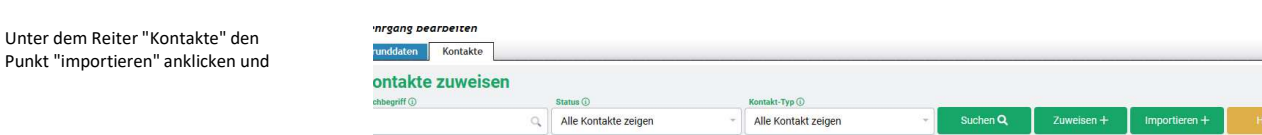

 $\sf specifichern$ 

Die zwischengespeicherte Datei auswählen. | Kontaktdaten importieren Dabei als "Art des Imports" die **Exercise aus de la proportier des imports** DLRG-Bundesverbands-App auswählen und "importieren" anklicken.

r

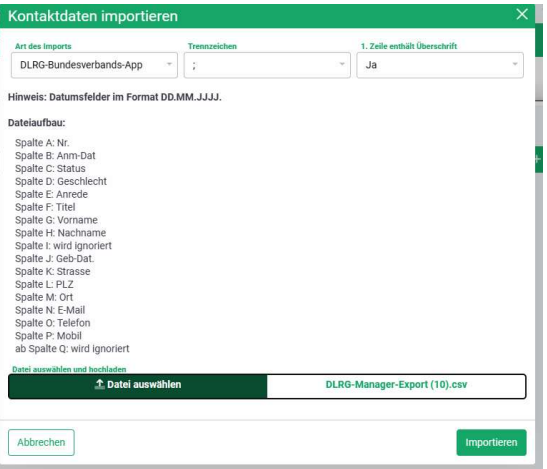

Bei den importierten Teilnehmern hat man nun noch einmal die Gelegenheit Teilnehmer auszuwählen. Grundsätzlich werden die Teilnehmer direkt mit den vorhandenen Mitgliedern verbunden. Sollte es Differenzen (z.B. bei der Schreibweise des Namens) geben, können sie auch noch manuell zusortiert werden. Ebenso können hier auch noch Personen, die noch nicht in der Datenbank vorhanden sind, angelegt werden.

Möglich sind diese Aktionen unter "Aktion auswählen".

Wenn alle Teilnehmer korrekt erfasst sind, wird die Möglichkeit "Abrechnung durchführen" ausgewählt und die "Aktion ausgeführt".

Nun geht es genauso, wie bei der Beitragsabrechnung weiter:

Für jeden Teilnehmer wird eine Rechnung erstellt, die auf dem üblichen Wege (Post oder Mail) versandt Beitragsrechnungen - im DLRG-Manager bei der jeweiligen Person, in den offenen Posten, im Versand, in einer möglichen Lastschriftdatei…

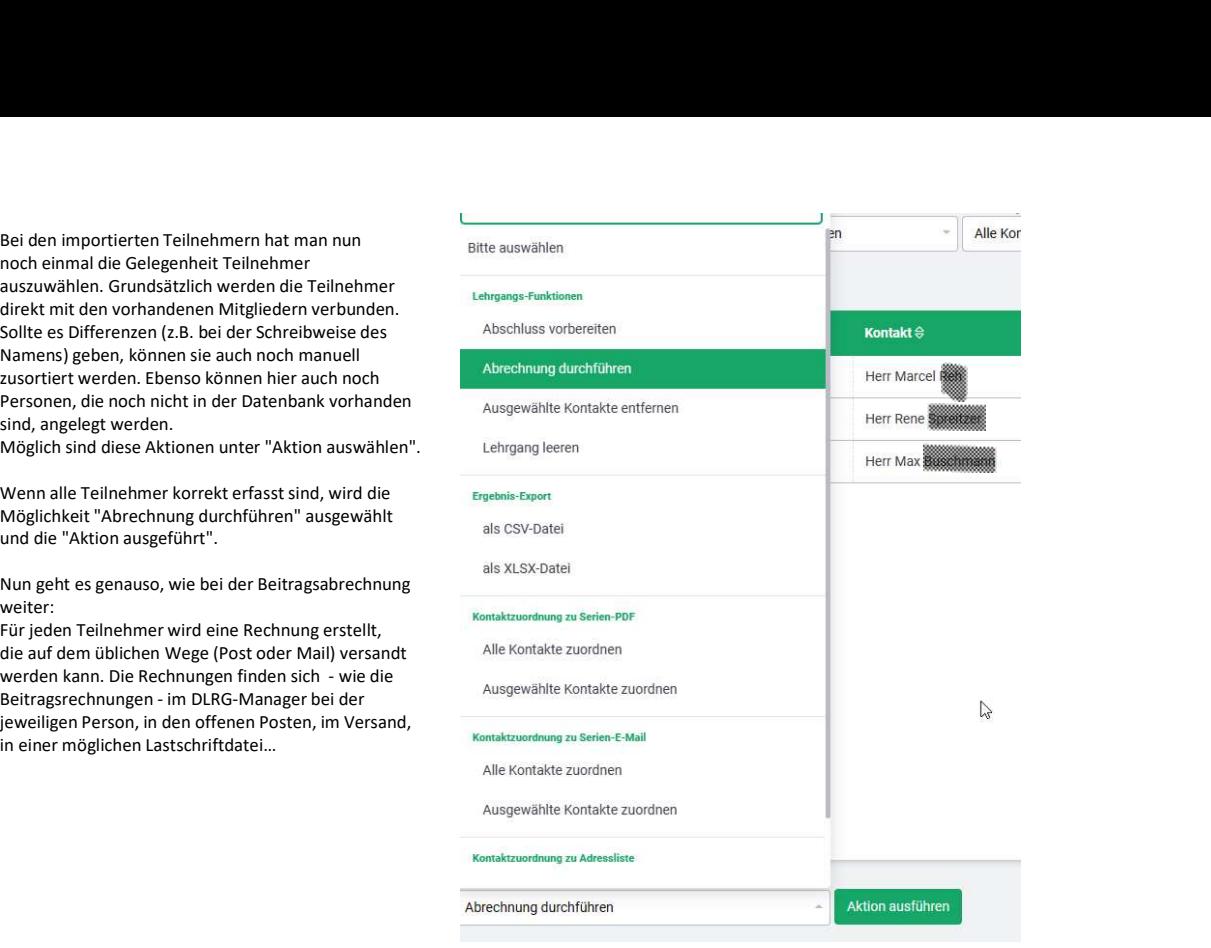

Zu beachten ist, dass für jeden Teilnehmer der gleiche Kursbeitrag gilt!

Sollen unterschiedliche Kursbeiträge gezahlt werden, müssen die Grunddaten des Lehrgangs geändert oder eine separates Seminar angelegt werden.

Zur Übung empfehle ich, im ISC ein Testseminar anzulegen und im Schulungssystem im DLRG-Manager die verschiedenen Varianten auszuprobieren.